## 第一回 基礎ゼミ

## Data aggregation and Visualization

2018.4.25 Fukuda Lab.

Natsuho Ihoroi

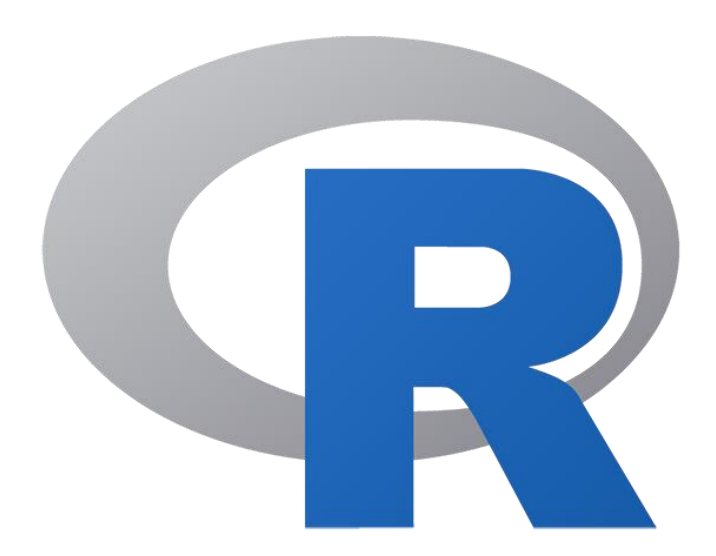

# **Outline**

- ・Introduction ~before starting "R"
- ・Basic calculation
- ・Data Visualization
- ・If文 and for文
- ・Package

## **Advantages of programming**

It is possible

・to analysis enomous amount of data

・to carry out troublesome processing efficiently

## **What is R**

Statistical analysis software for statiscal processing

The library is substantial Processing of

"for statement" is slow **Merit Demerit**

## **How to open R files**

## Method 1 Click the file directly

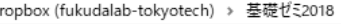

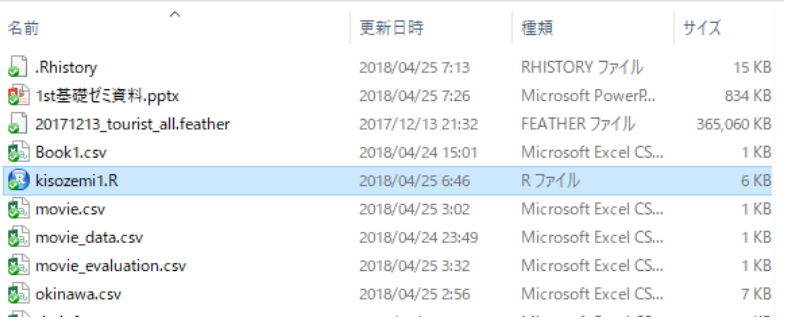

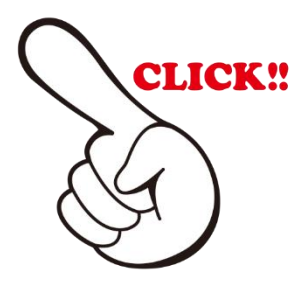

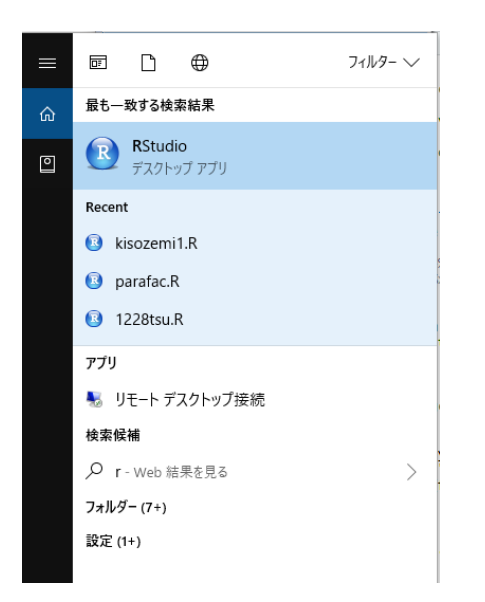

### Method 2 Serch "R" on the home screen, and open file from the upper left button

### **R** RStudio File Edit Code View Plots Session Build Debug Profile Tools Help ¥. Inction New File New Project...  $est2 \times$ Open File...  $Ctrl + O$ ₽ Reopen with Encoding... **Recent Files** ×. e  $sv"$ Open Project... Open Project in New Session... of tourism spot **Recent Projects** Þ.  $(site==37))$  ->data3 **Import Dataset** Þ.

3

## **The R screen**

RStudio File Edit Code View Plots Session Build Debug Profile Tools Help O - OR - - B B B Coto file/function | B - Addins -R Project: (None) - $\bullet$  kisozemi1.R  $\times$  Pevaluation  $\times$ Environment History Connections  $-\Box$  $\Box$   $\Box$  Source on Save  $\Box$   $\mathcal{X}$   $\Box$  $\rightarrow$  Run  $\rightarrow$  + Source + H Import Dataset v  $\equiv$  List  $\star$   $\mid$   $\odot$ Global Environment - $\alpha$ 4 #環境/Setting the worling place 5 setwd("~/基礎ゼミ2018") 3. Files and variables  $1.1$   $1.1$   $1.1$   $1.1$   $1.1$   $1.1$   $1.1$   $1.1$   $1.1$   $1.1$   $1.1$   $1.1$   $1.1$   $1.1$   $1.1$   $1.1$   $1.1$   $1.1$   $1.1$   $1.1$   $1.1$   $1.1$   $1.1$   $1.1$   $1.1$   $1.1$   $1.1$   $1.1$   $1.1$   $1.1$   $1.1$   $1.1$   $1.1$   $1.1$   $1.1$   $1.1$   $1.1$ \*#######  $12$  $13$ 14 #四則演算/addition, subtraction, multiplication, division  $15 \quad 1+1$ **Files Plots Packages Help** 16 x <- 2\*3 # <- で代入できる  $17 - x$ Zoom | Export - | 0 | 3 18 19 20 #ペクトル/Vector 21  $xv \leftarrow c(2,3,4,5)$ 22 xv 23  $\frac{23}{24}$  < 178:1  $\Box$  (Untitled)  $\div$  $\mathsf{S}\mathsf{c}\mathsf{r}\mathsf{i}\mathsf{b}\mathsf{t}$   $\mathsf{t}$ Console Terminal ~/恭建ゼミ2018/ R is free software and comes with ABSOLUTELY NO WARRANTY. 4. Graph output and packages You are welcome to redistribute it under certain conditions. Type 'license()' or 'licence()' for distribution details. R is a collaboratic project with many contributors.<br>Type 'contrib**ion's Calculation** Result Type 'demo()' for some demos, 'help()' for on-line help, or 'help.start()' for an HTML browser interface to help. Type  $'q()'$  to quit R.

## **Setting the Working Space**

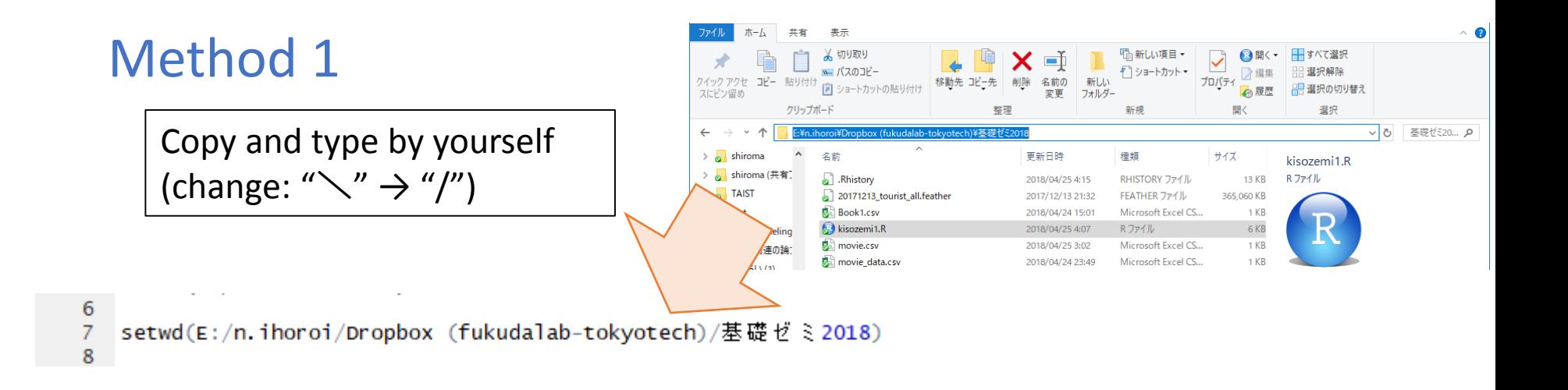

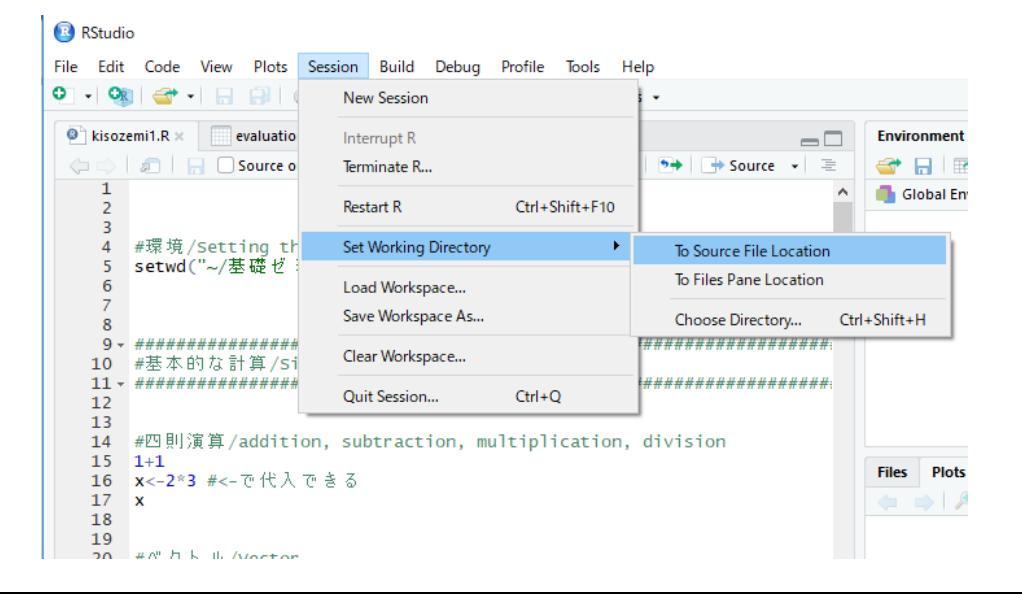

## Method 2

### Session

 $\rightarrow$ set working directory  $\rightarrow$ to source file location

## **How to execute**

- 1. write the script/code
- 2. Select the range you want to execute
- 3. Ctrl + Enter

## **Simple Calculation**

```
1011
12 #四則演算/addition, subtraction, multiplication, division
13 \t1+114 x<-2*3 #<-で代入できる
15 \times16
```
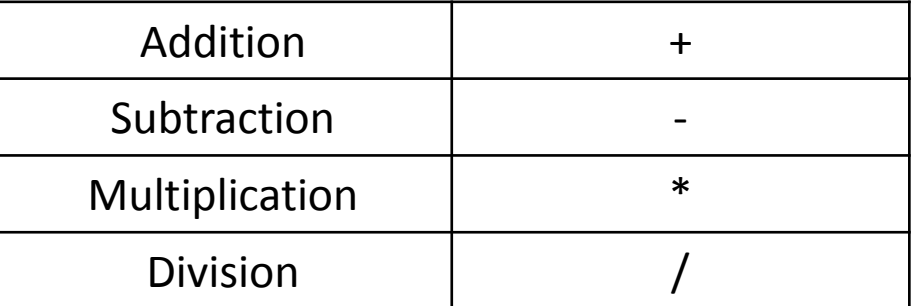

## **Data structure**

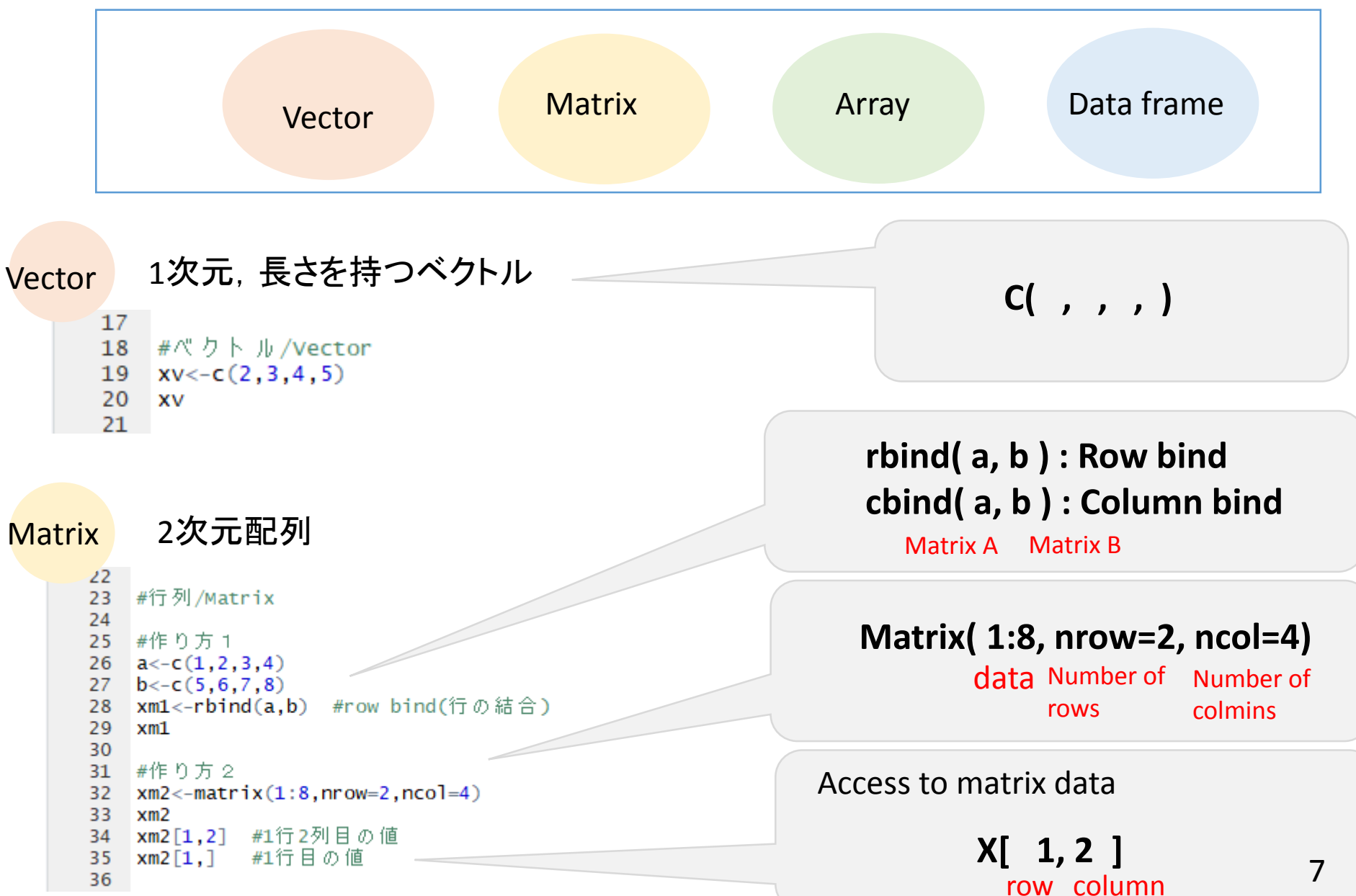

## **Data structure**

![](_page_8_Figure_1.jpeg)

![](_page_8_Figure_2.jpeg)

![](_page_9_Figure_0.jpeg)

## **Read the csv file**

### Data frame

59

The data is basically "csv file"

```
"xlsx file" cannot be read <b>Read.csv( "file name" )<br>#csvファイルの読み込み/Read the csv_file
56
57
```

```
data<-read.csv("movie.csv")
58
```
![](_page_10_Picture_76.jpeg)

### Movie sales data

You can check the data by clicking here

![](_page_10_Picture_10.jpeg)

## **Line graph**

![](_page_11_Figure_1.jpeg)

## **Bar graph**

![](_page_12_Picture_15.jpeg)

## **Pie chart**

![](_page_13_Picture_16.jpeg)

**If**文

![](_page_14_Figure_1.jpeg)

**if** (条件式:conditional expression){ 実行すること: what to do } else if (条件式2: conditional expression 2 ){ 実行すること

}else { 実行すること }

.

.

![](_page_14_Figure_4.jpeg)

![](_page_15_Figure_0.jpeg)

15

![](_page_16_Figure_0.jpeg)

## **Application** Evaluation value was added

![](_page_17_Picture_33.jpeg)

## **Write csv file**

上动脉 131 132  $#csv \nabla \times 4 \wedge \wedge \wedge \wedge \wedge$  /write the csv file<br>133 write.csv(new\_data,"movie\_evaluation.csv") 134  $-$ 

**write.csv( data, "file name" )**

## **How to install package**

### 1. Click "Package" in the bottom right 2. Click "install" and type "packages name" Method 1

![](_page_18_Picture_32.jpeg)

## Method 2

"install.packages("package name")

<sup>1</sup> install.packages("ggplot2")

## **How to use package**

#dplyr/ Use of "dplyr" package 141  $library(qqplot2)$ 142  $library(dplyr)$ 143  $144$ 

**library ( "package name" )**

## **ggplot2**

A graphic drawing package in which beautiful graphs can be drawn

## **dplyr**

Package specialized for data frame It can process at high spped because written in C++

## **dplyr**

### Okinawa.csv Siteinfo.csv

![](_page_20_Picture_71.jpeg)

![](_page_20_Picture_72.jpeg)

 $data2\%>$ 151

```
filter((site==35) | (site==36) | (site==37))->data3
152
```
153

![](_page_20_Picture_73.jpeg)

## **filter**

Narrow doan the rows that matched the conditional expression

![](_page_20_Figure_11.jpeg)

Filtering 3 sites "Churaumi", "Syuri-castle and "Kokusai-dori"

## **dplyr**

![](_page_21_Figure_1.jpeg)

![](_page_21_Picture_67.jpeg)

![](_page_22_Figure_0.jpeg)

```
TO<sub>2</sub>
166
     #ggplot /Use of "ggplot" package
     library(qqplot2)167
168
     q < -qgplot(data3,aes(x=sitename,y=np))+
                                                  #データの指定
169
      xlab("観光地")+ylab("観光客数")+
170
      geom_bar(stat="identity",aes(fill=Observed_Date),position = "dodge") #日付ごとに塗り分
171
172
     plot(g) #描いてみる
173
174
     ggsave(file="施設ごとの観光客数.png",plot = g)
175
176
177
```